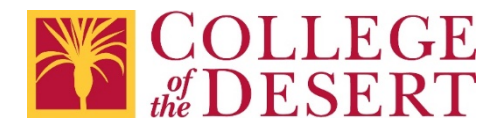

## Setting Up a MyCOD Email Account on iOS Devices

## Iphone - iOS Mail App

1. Go to iPhone or iPad **Settings** > scroll down and tap **Accounts & Passwords** > **Add Account**

**Note**: For IOS 10 go to **Mail** > **Accounts** > **Add Account**

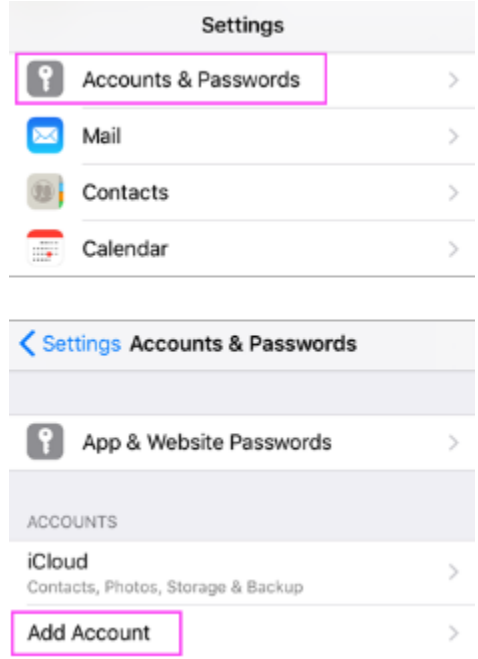

2. Select **Exchange**

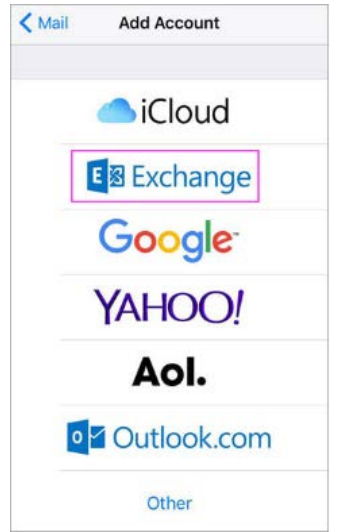

3. Enter your myCOD.us email address and a description of your account. Tap **Next**.

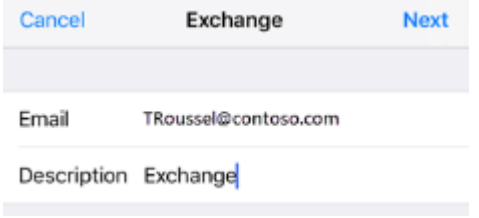

4. Tap **Sign In.**

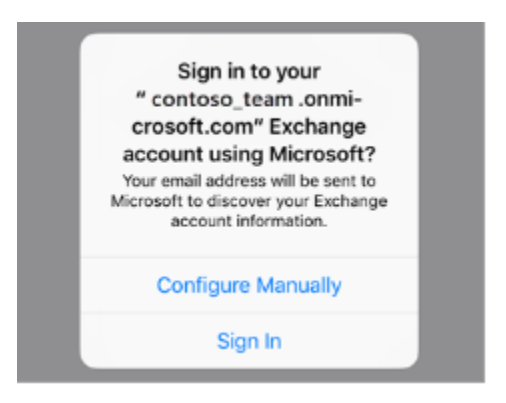

5. Enter the password associated with your email account. Tap **Sign in** or **Next.**

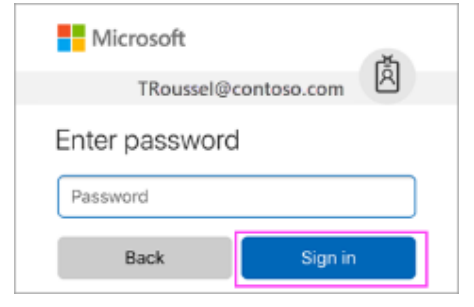

6. The Mail app may request certain permissions. Tap Accept.

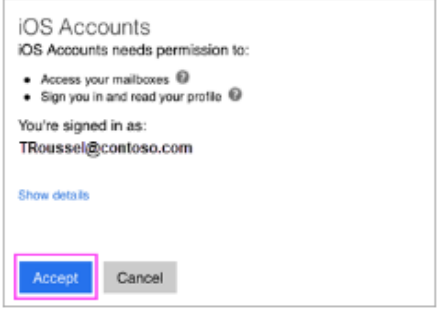

7. Choose the services you want to sync with your iOS device and tap **Save**.

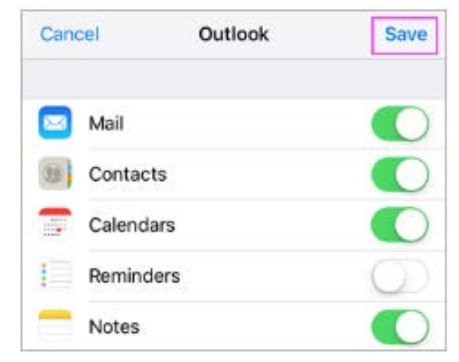

8. Your MyCOD email account is now available on your iOS device.

For Additional help visit Microsoft Support - [Set up email using the iOS Mail App](https://support.office.com/en-us/article/set-up-email-using-the-ios-mail-app-7e5b180f-bc8f-45cc-8da1-5cefc1e633d1?ui=en-US&rs=en-US&ad=US)